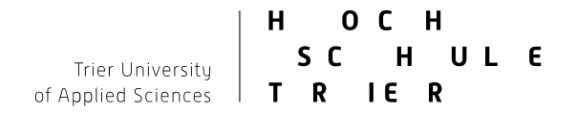

 $rn$ 

# **Kurzanleitung zur technischen Durchführung elektronischer Prüfungen**

Hinweis: Dieses Dokument beschäftigt sich ausschließlich mit der technischen Umsetzung. Für wichtige prüfungsrechtliche Aspekte beachten Sie **auf jeden Fall** auch das Dokument *Handreichung zur Durchführung elektronischer Prüfungen an der Hochschule Trier (Link)*

- 1. Einen Test in OLAT erstellen
- 2. Einen Prüfungskurs in OLAT erstellen und Test einbinden und Testergebnisse ansehen
- 3. Einbinden der Videoüberwachung
- 4. Katalogeintrag und Veröffentlichen

#### **1. Einen Test in OLAT erstellen**

Gehen Sie auf [http://olat.vcrp.de](http://olat.vcrp.de/) und melden sich mit ihrer Hochschulkennung an.

Gehen Sie Im Menü auf das Plus "Erstellen" und anschließend auf Test. Geben Sie dem Test einen Namen und drücken Sie auf "Erstellen".

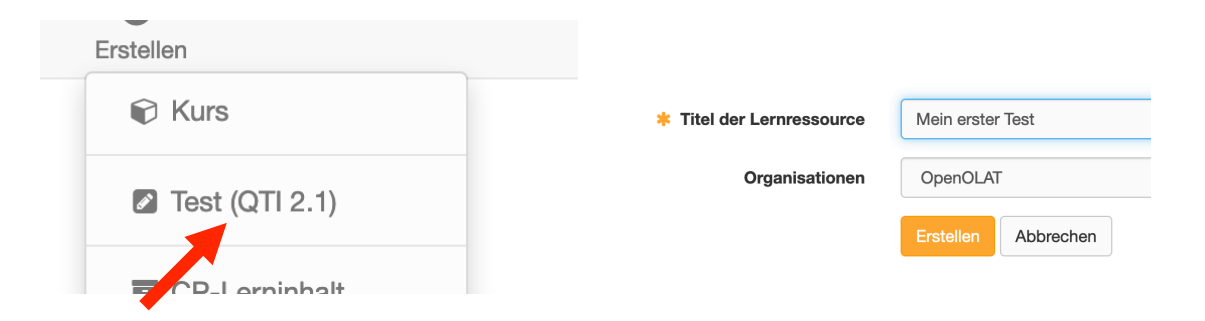

Gehen Sie dann links oben auf "Administration" => "Inhalt editieren" und dann auf "Element hinzufügen" In diesem Beispiel fügen wir eine Multiple-Choice-Frage hinzu.

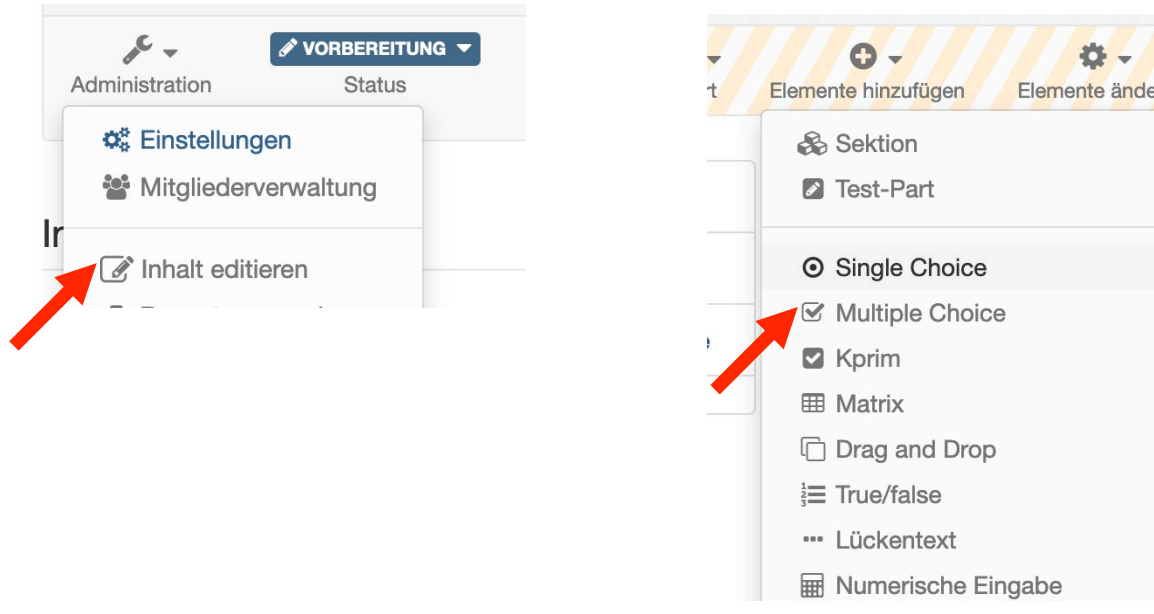

Nachdem Sie die Frage hinzugefügt haben, geben Sie ihr einen Titel und legen die Frage und Antworten fest und klicken auf "Speichern".

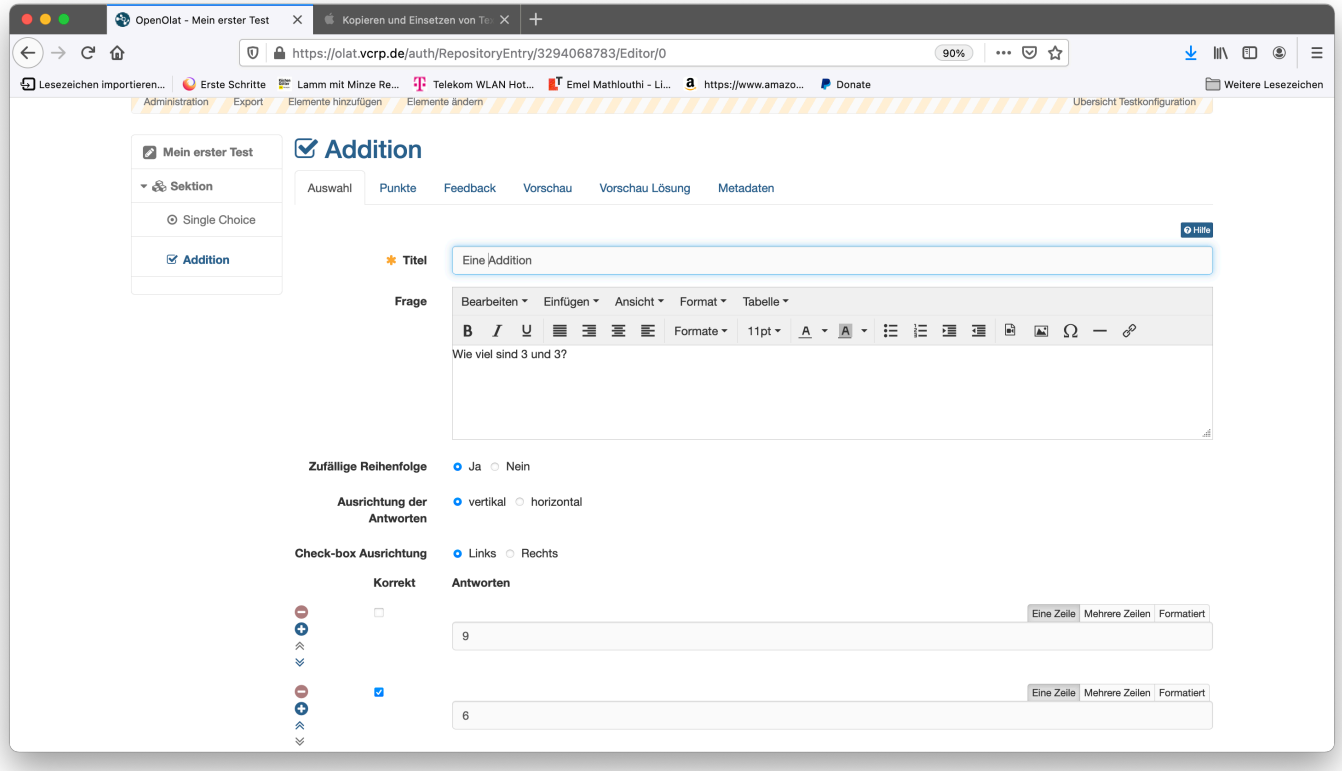

Unter "Punkte" können wir die jeweiligen Punkte für die Aufgabe vergeben.

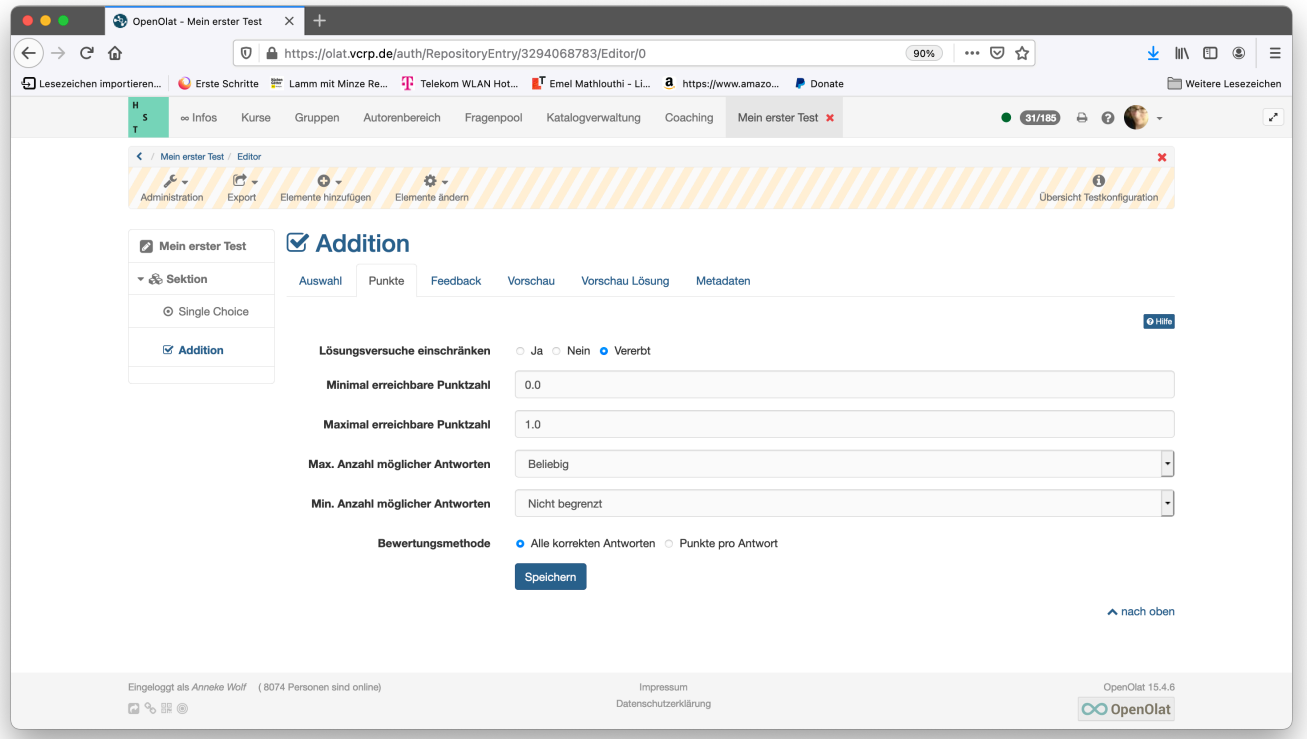

Unter "Feedback" haben Sie die Möglichkeit, Hinweise zu Lösung zu geben. Meistens wird das Feedback aber beim Selbsttest und nicht bei Prüfungen verwendet, um den

Studierenden bei falschen Antworten Tipps zu geben, wie sie auf die richtige Antwort kommen.

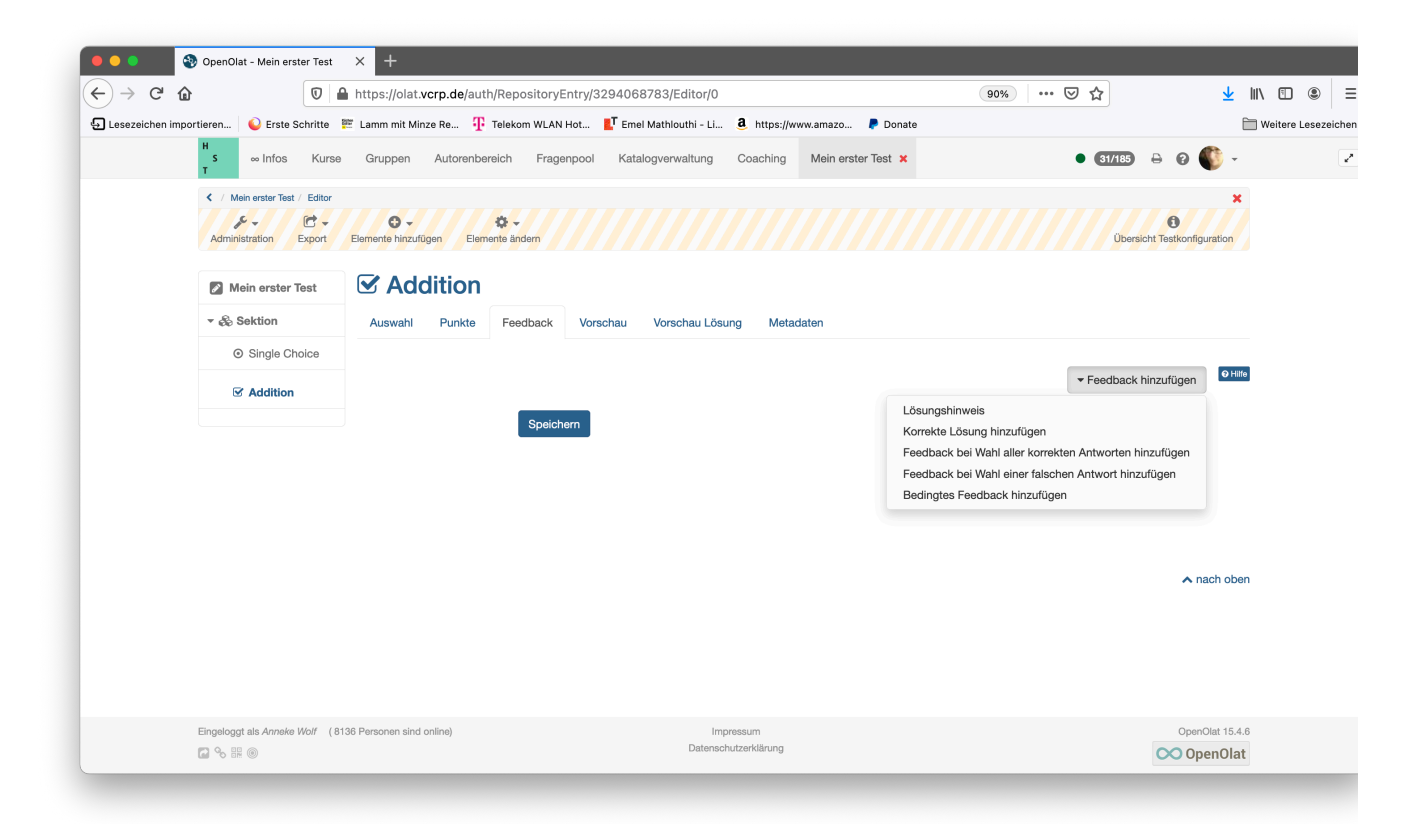

Unter "Vorschau" können Sie sich eine Vorschau der Frage anschauen.

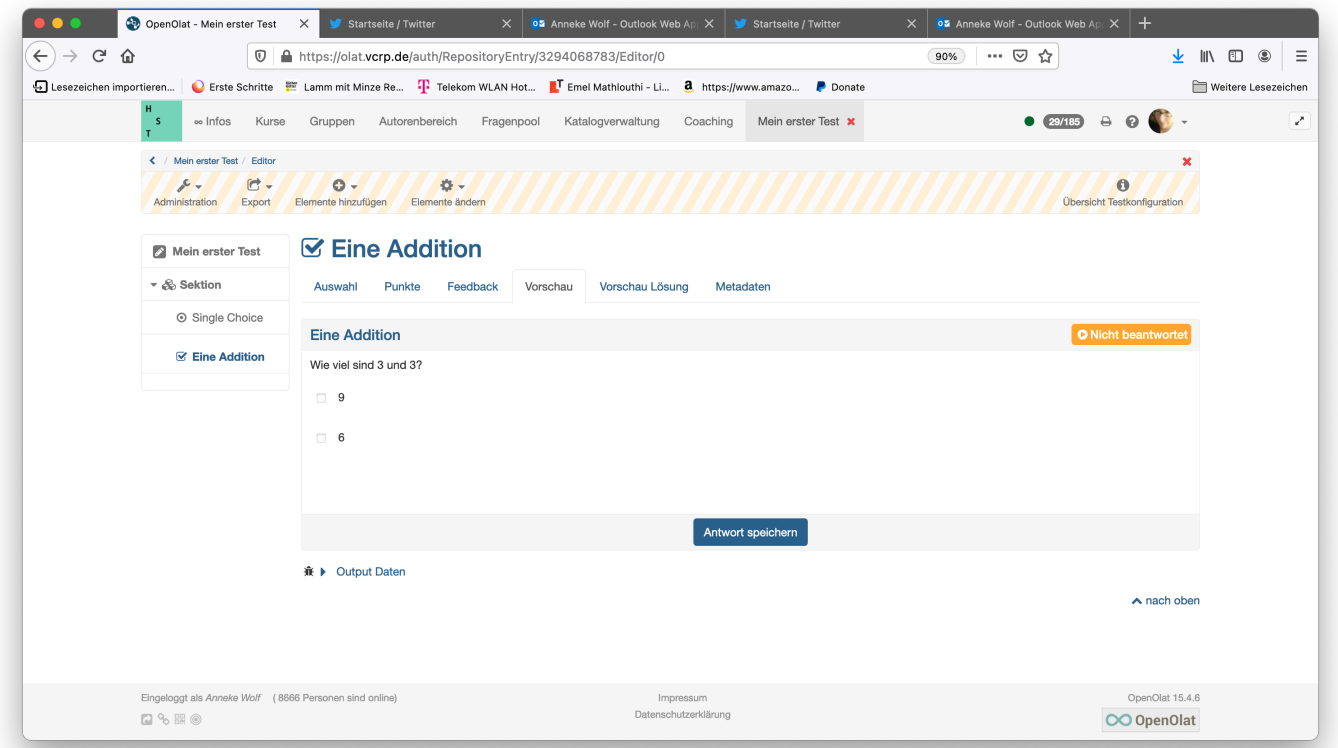

**Wichtiger Hinweis: Arbeiten Sie bitte immer mit der Vorschau. Wenn Sie einen Test in**  einem Kurs einmal "zur Probe" starten und durchführen kann dieser hinterher aus **prüfungsrechtlichen Gründen nicht mehr bearbeitet/verändert werden!** Möchten Sie trotzdem einen Probelauf machen oder passiert Ihnen dies aus Versehen, so können Sie einfach eine Kopie des Tests machen und diese dann weiterbearbeiten. Sie müssen dann nur zum Schluss die richtige Testversion in den Kurs einbinden. Hierzu gehen Sie auf "Autorenbereich" => "Meine Einträge", wählen dort den Test, gehen auf der rechten Seite auf das Zahnrad und wählen "Kopieren".

Zusammenfassend: Alle Fragetypen eines Testes haben im Wesentlichen die oben beschriebenen Konfigurationsmöglichkeiten.

Eine Übersicht über alle Fragetypen finden Sie unter: <https://confluence.openolat.org/display/OO142DE/Test+Fragetypen>

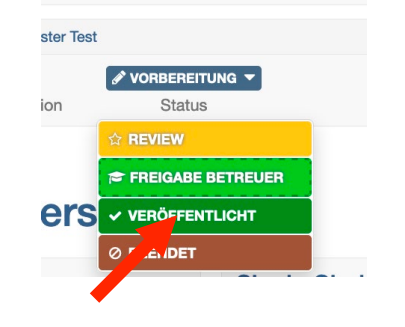

Achten Sie zum Schluss darauf, dass Ihr Test auf veröffentlicht gesetzt ist!

# **2. Einen Prüfungskurs in OLAT erstellen und Test einbinden und Testergebnisse ansehen.**

Wichtiger Hinweis: Wenn Sie bereits mit OLAT Erfahrung haben und dort schon Kurse haben, steht es Ihnen selbstverständlich frei für die Prüfung einfach einen Testbaustein anzulegen und diesen nur im Prüfungszeitraum freizuschalten. Hier wird ein Verfahren beschrieben, das einen eigenen Kurs für eine Prüfung vorsieht.

Gehen Sie auf Erstellen und dann auf "Kurs". Wählen Sie hier "Herkömmlicher Kurs" und "Prüfungskurs" und klicken Sie auf "Erstellen".

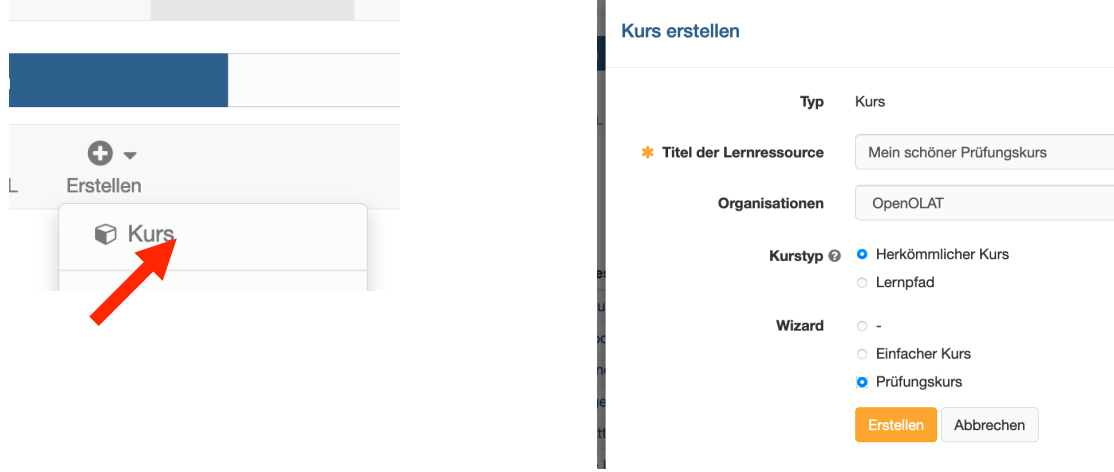

Im nächsten Schritt können Sie bestimmte Konfigurationen vornehmen, z.B. ob es eine Nachprüfung geben soll. Sie wählen hier "Teilnehmer hinzufügen" und klicken dann auf "Weiter". Wichtig: Das Hinzufügen von Teilnehmern ist an dieser Stelle optional und ist nur **eine** Möglichkeit, den Kurszugang zu gewähren, der hier aber dargestellt werden soll. Auch möglich wäre ein Passwortschutz oder eine Einschreibung durch die Studierenden. Dies würde man später im fertigen Kurs unter "Einstellungen" => "Zugang" festlegen.

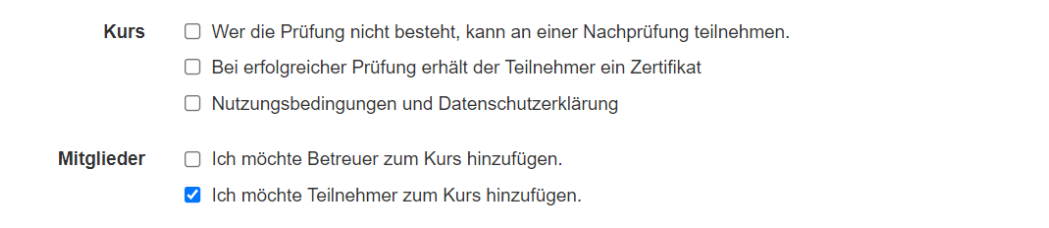

Im nächsten Schritt können Sie optional noch eine Beschreibung hinzufügen.

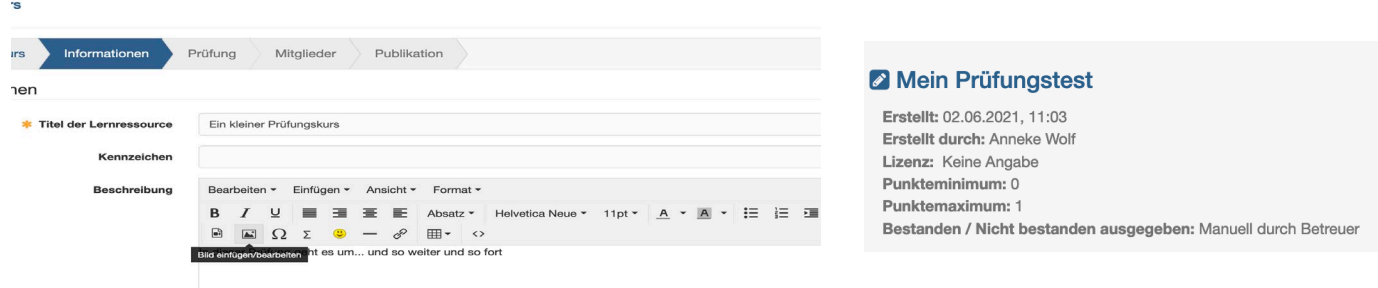

Im nächsten Schritt wählen Sie Ihren Test aus, indem Sie in der Liste rechts auf das Häkchen klicken. Auf der nächsten Seite erscheint nochmal eine Übersicht über den Test.

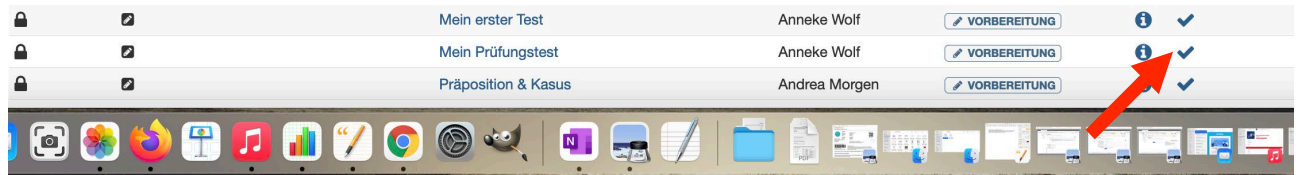

Auf der folgenden Seite geben Sie den Prüfungszeitraum und weitere Angaben an.

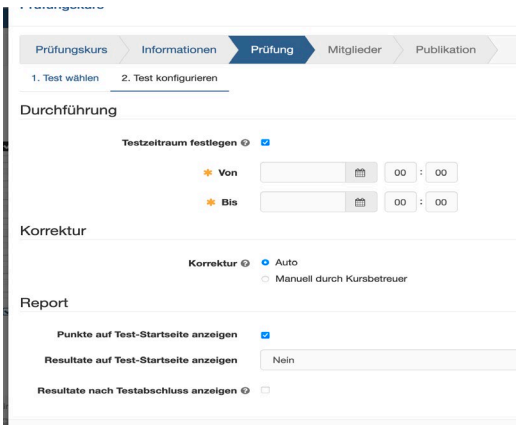

Auf der nächsten Seite geben Sie die Teilnehmenden ein, z.B. über die E-Mail-Adresse. Auf der darauffolgenden Seite erscheint nochmal eine Zusammenfassung aller Teilnehmenden.

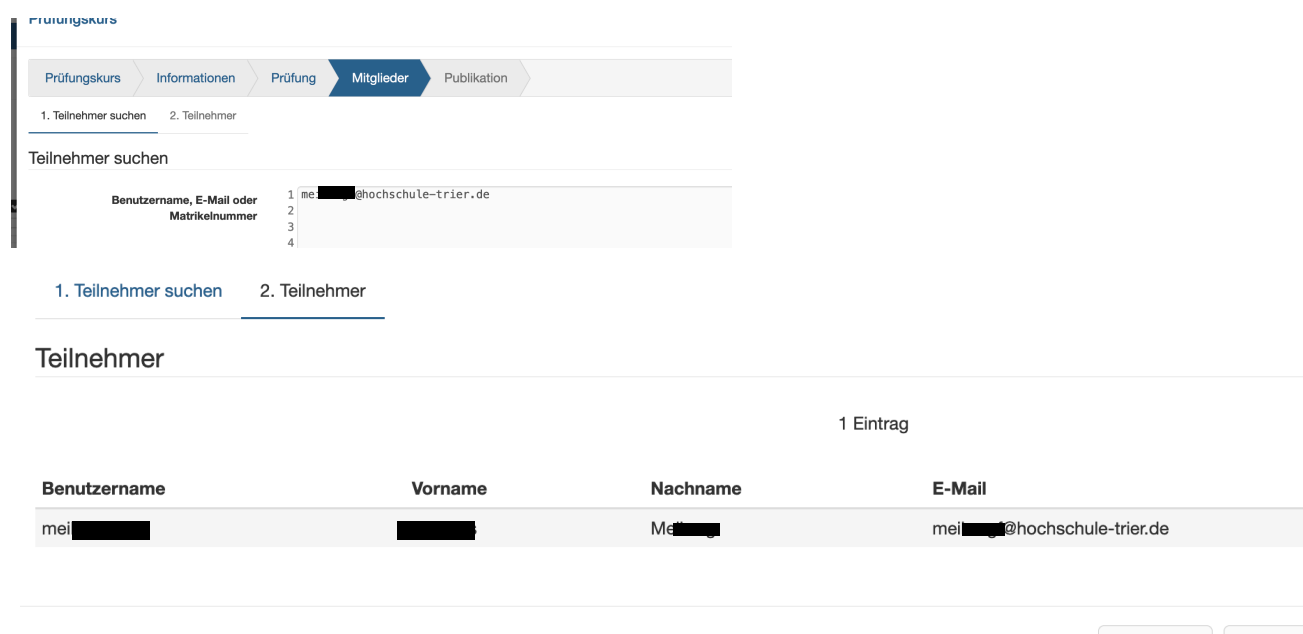

Zum Schluss können Sie noch festlegen, ob der Kurs noch in Vorbereitung ist. Diese Einstellungen belassen Sie bitte so, der Kurs wird an späterer Stelle veröffentlicht. Zum Abschluss klicken Sie auf "Fertigstellen".

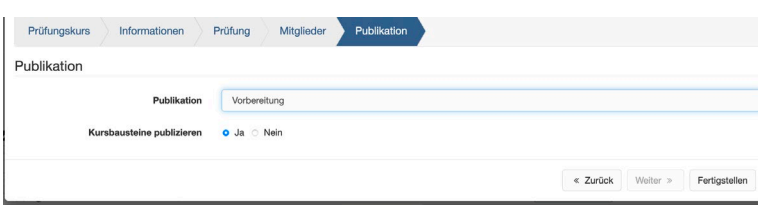

## **Testergebnisse**

Unter Administration => Bewertungswerkzeug finden Sie später die Ergebnisse des Tests. Haben Sie Fragen, die manuell bewertet werden müssen - wie zum Beispiel Freitextfragen — so finden Sie diese auch hier.

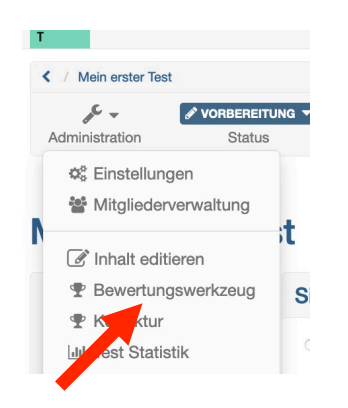

# **3. Einbinden der Videoüberwachung**

Die Videoüberwachung dient dazu, die Prüfung laut Prüfungsordnung zu überwachen, aber auch dazu, dass die Prüflinge sich vor der Prüfung per Video mit ihrem Studierendenausweis legitimieren. Dies kann einige Zeit in Anspruch nehmen, planen Sie diese bitte auf jeden Fall zeitlich mit ein.

Im Folgenden werden **zwei Varianten** gezeigt:

- 1. Einbinden von **BigBlueButton direkt über OLAT** (Server Rheinland-Pfalz)
- 2. Einbinden **anderer Videokonferenzsysteme** und **BigBlueButton über die Rechenzentren**  der Hochschule [bbb.hochschule-trier.de](http://bbb.hochschule-trier.de/) und bbb.umwelt-campus.de

Wenn Sie **BigBlueButton direkt über OLAT** einbinden wollen, gehen Sie auf Administration => Kurseditor und dann auf "Kursbaustein einfügen".

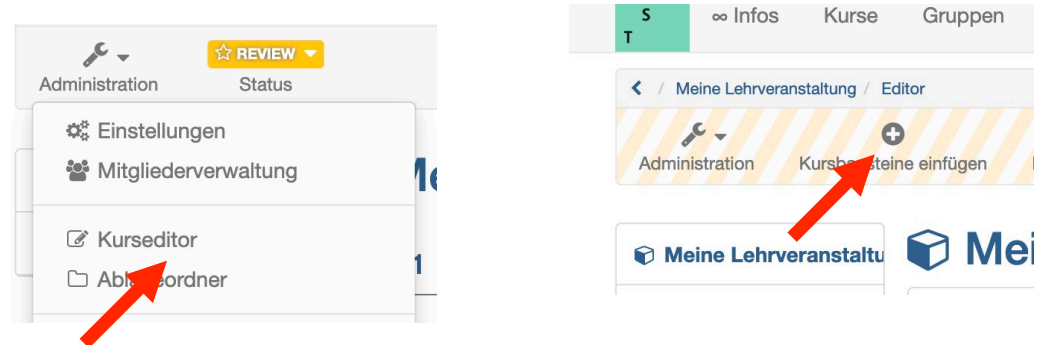

Wählen Sie "BigBlueButton", geben Sie einen Titel ein und klicken Sie unten auf "Speichern".

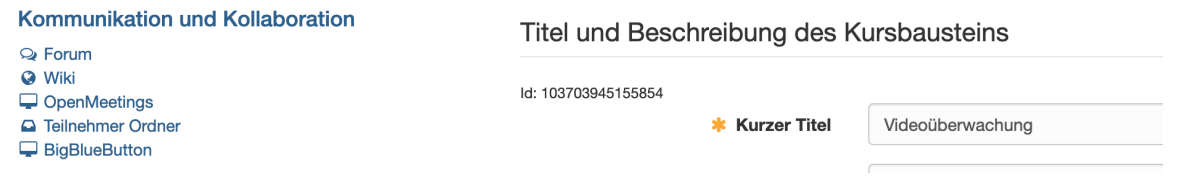

Anschließend müssen Sie die Änderungen noch einmal publizieren. Hierzu klicken Sie links oben auf den Titel ihres Kurses und dann auf "Ja, automatisch".

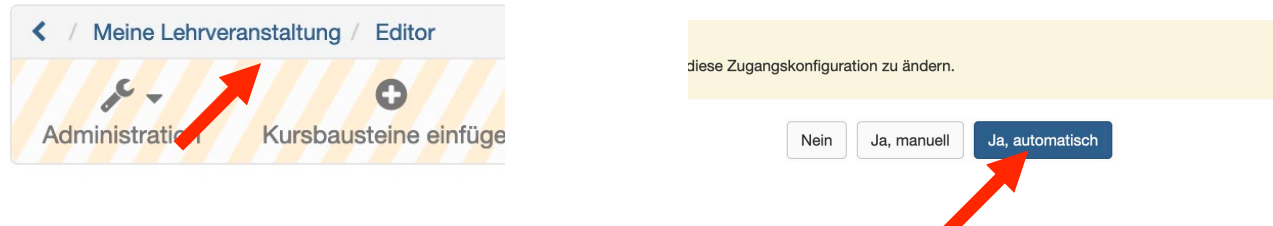

Zum Schluss müssen Sie bei der Videoüberwachung noch einmal den Termin ihrer Prüfung anlegen.

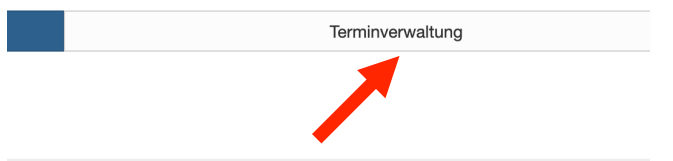

Wenn Sie **Zoom, ein beliebiges anderes Videokonferenzsystem oder die einzelnen BBB-Versionen unserer Rechenzentren** verwenden möchten, müssen Sie dieses über einen Link einbinden.

Gehen Sie hierzu wieder auf "Administration" => "Kurseditor" => "Kursbaustein einfügen" und wählen Sie "Externe Seite", vergeben Sie einen Titel und drücken Sie unten auf "Speichern".

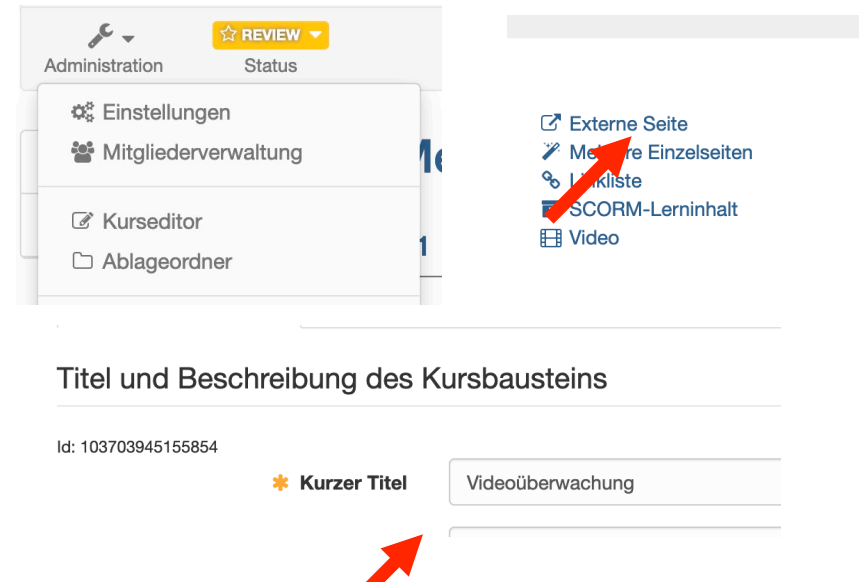

 $\sqrt{2}$ 

Gehen Sie anschließend auf den Reiter "Seiteninhalt" und geben die Adresse ein und wählen "Eingebettet (Quelle sichtbar)". Hinweis: Nicht alle Videokonferenzsysteme unterstützen dies, ggf. Müssen Sie hier "Neues Browserfenster" wählen.

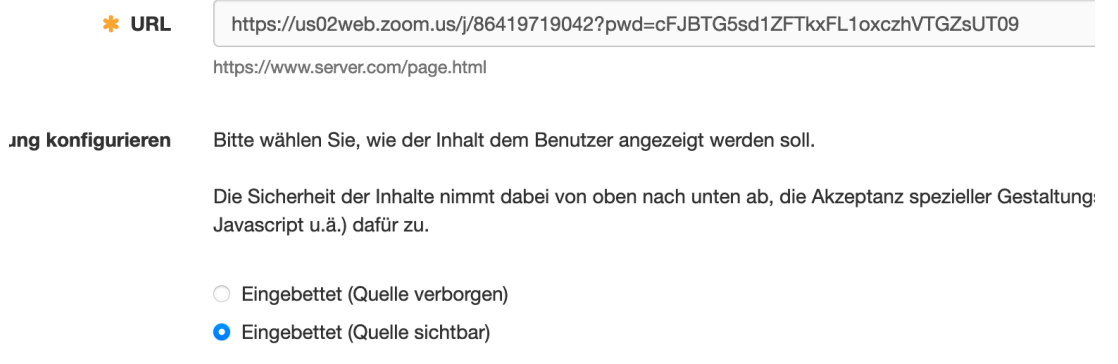

Anschließend müssen Sie die Änderungen noch einmal publizieren. Hierzu klicken Sie links oben auf den Titel ihres Kurses und dann auf "Ja, automatisch".

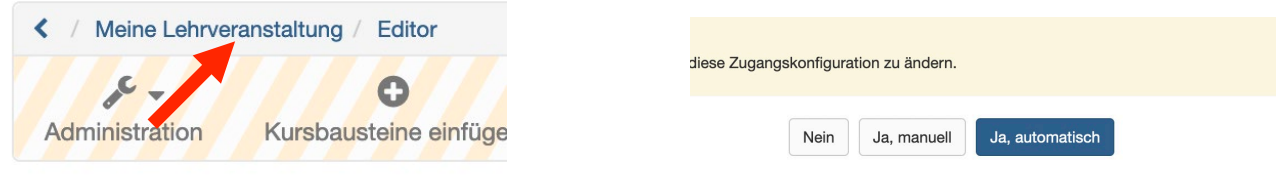

### **5. Katalogeintrag und veröffentlichen**

Zum Schluss gehen Sie über "Administration" => "Einstellungen" => "Katalog" => "In Katalog einfügen" und wählen Sie die Hochschule Trier und Ihren Fachbereich bzw. Ihre Fachrichtung.

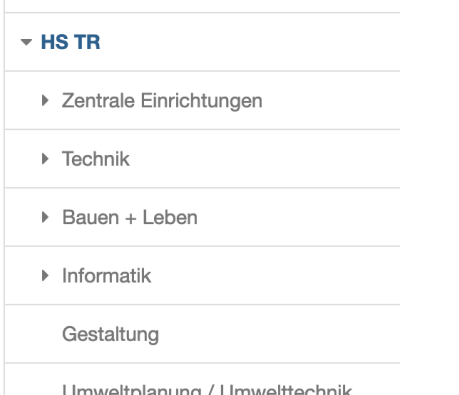

Achten Sie ganz zum Schluss darauf, dass ihr Kurs auf "Veröffentlicht" steht.

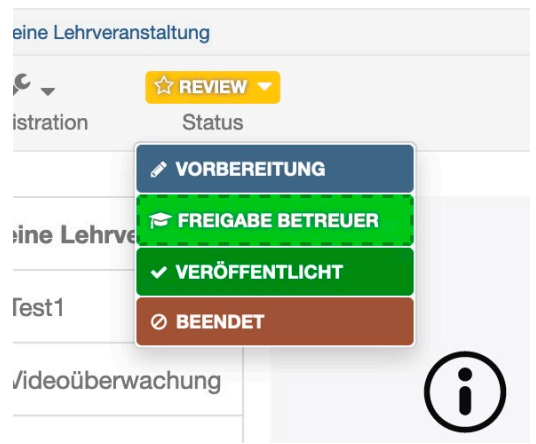